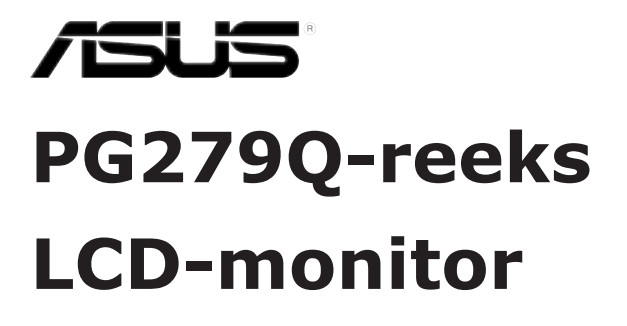

*Gebruikershandleiding*

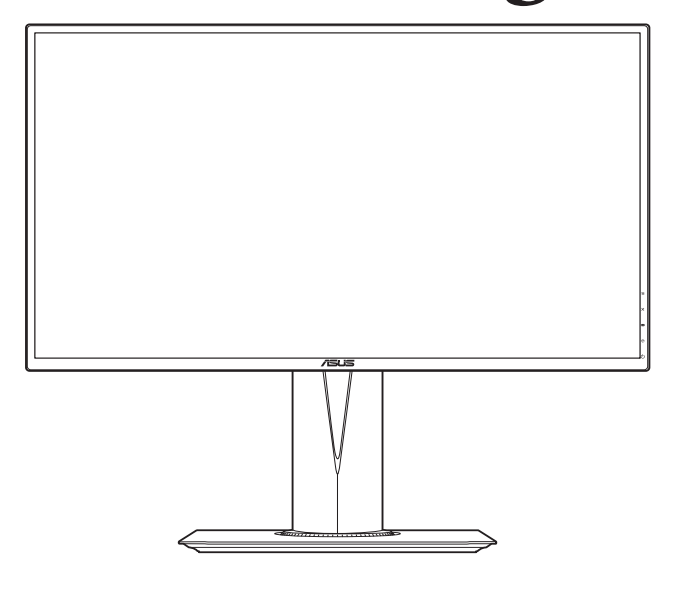

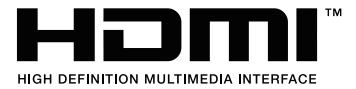

Eerste uitgave V1 September 2015

#### **Auteursrecht © 2015 ASUSTeK COMPUTER INC. Alle rechten voorbehouden.**

Geen deel van deze handleiding, inclusief de daarin beschreven producten en software, mag worden gereproduceerd, verzonden, opgeslagen in een weergavesysteem of vertaald in enige taal in welke vorm en op welke wijze dan ook, behalve het kopiëren door de gebruiker voor back-up, zonder uitdrukkelijke schriftelijke toestemming van ASUSTeK COMPUTER INC. ("ASUS").

De garantie of service op het apparaat wordt niet verlengd: (1) indien het product gerepareerd, gewijzigd of veranderd is, tenzij die reparatie, wijziging of verandering schriftelijk door ASUS is toegestaan en (2) indien het serienummer van het product beschadigd of verwijderd is.

ASUS BIEDT DEZE HANDLEIDING "ZOALS HIJ DAAR LIGT" ZONDER ENIGE GARANTIE, EXPLICIET OF IMPLICIET, INCLUSIEF, MAAR NIET BEPERKT TOT DE IMPLICIETE GARANTIE OF VOORWAARDEN VAN VERKOOPBAARHEID OF GESCHIKTHEID VOOR EEN BEPAALD DOEL. IN GEEN GEVAL ZAL ASUS, ZIJN DIRECTEURS, OFFICIERS, WERKNEMERS OF VERTEGENWOORDIGERS AANSPRAKELIJK ZIJN VOOR ENIGE INDIRECTE, SPECIALE, INCIDENTELE OF CONSEQUENTIËLE SCHADE (WAARONDER SCHADE DOOR VERLIES VAN INKOMSTEN, VERLIES VAN GEBRUIK OF GEGEVENS, BEDRIJFSONDERBREKING EN DERGELIJKE) ZELFS ALS ASUS OP DE HOOGTE WAS GESTELD VAN DE MOGELIJKHEID VAN DERGELIJKE SCHADE DOOR EEN DEFECT OF FOUT IN DEZE HANDLEIDING OF DIT PRODUCT.

SPECIFICATIES EN INFORMATIE IN DEZE HANDLEIDING WORDEN ALLEEN VOOR INFORMATIE GEGEVEN EN KUNNEN WORDEN VERANDERD OP ELK MOMENT ZONDER KENNISGEVING. ZE MOETEN NIET ALS GARANTIE VAN ASUS WORDEN BESCHOUWD. ASUS ACCEPTEERT GEEN VERANTWOORDELIJKHEID OF AANSPRAKELIJKHEID VOOR FOUTEN OF ONNAUWKEURIGHEDEN DIE IN DEZE HANDLEIDING ZOUDEN KUNNEN VOORKOMEN, INCLUSIEF DE PRODUCTEN EN SOFTWARE DIE DAARIN BESCHREVEN WORDEN.

Product- en bedrijfsnamen in deze handleiding kunnen geregistreerde handelsmerken of auteursrechten zijn van de respectievelijke bedrijven en worden alleen gebruikt ter identificatie of uitleg ten gunste van de gebruiker, zonder de bedoeling inbreuk te plegen.

# **Inhoud**

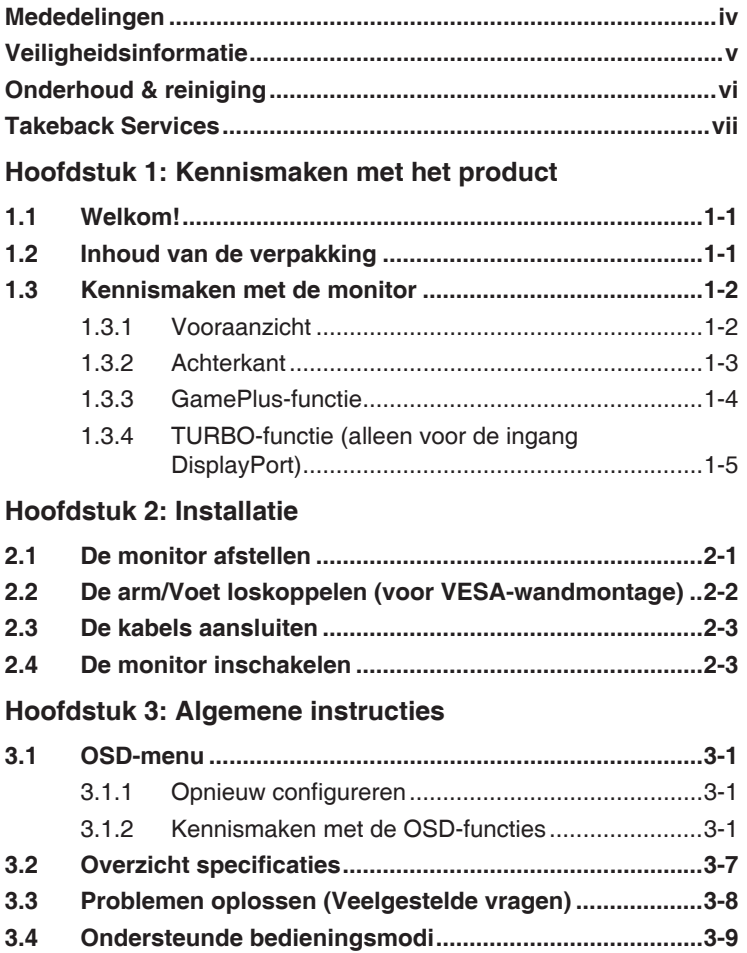

## **Mededelingen**

### **FCC-verklaring.(Federal.Communications.Commission)**

Dit apparaat voldoet aan Deel 15 van de FCC-regels. Het gebruik is onderhevig aan de volgende twee voorwaarden:

- Dit apparaat mag geen schadelijke storing veroorzaken en
- Dit apparaat moet elke ontvangen storing aanvaarden, met inbegrip van storing die ongewenste werking kan veroorzaken.

Dit apparaat werd getest en voldoet aan de beperkingen voor een digitaal apparaat van Klasse B, in overeenstemming met Deel 15 van de FCC-voorschriften. Deze beperkingen zijn vastgesteld om een redelijke beveiliging te bieden tegen schadelijke storingen in een particuliere installatie. Deze apparatuur genereert, gebruikt en straalt radiofrequentieenergie uit die, indien niet geïnstalleerd en gebruikt in overeenstemming met de instructies van de fabrikant, schadelijke storingen kan veroorzaken aan radiocommunicaties. Er is echter geen garantie dat er geen storing zal optreden in een particuliere installatie. Als dit apparaat toch schadelijke storingen veroorzaakt aan radio- of televisieontvangst, wat kan worden vastgesteld door het apparaat in en uit te schakelen, moet de gebruiker deze storing proberen te corrigeren door een of meer van de volgende maatregelen te nemen:

- Wijzig de richting van de ontvangstantenne of verplaats de antenne.
- Vergroot de afstand tussen de apparatuur en de ontvanger.
- Sluit de apparatuur aan op een stopcontact in een andere kring dan die waar de ontvanger op is aangesloten.
- Raadpleeg de leverancier of een ervaren radio/Tv-technicus voor hulp.

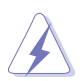

Het gebruik van afgeschermde kabels voor het aansluiten van de monitor op de grafische kaart is verplicht om te voldoen aan de FCCregels. Wijzigingen of aanpassingen aan deze eenheid welke niet expliciet zijn goedgekeurd door de partij welke verantwoordelijk is voor de compliantie, kan het recht van de gebruiker op het gebruik van deze apparatuur ongeldig maken.

### **Verklaring.Canadees.Ministerie.voor.Communicatie**

Dit digitaal apparaat overschrijdt de limieten niet van Klasse B voor zendruisemissies van digitale apparaten , zoals vastgesteld in de voorschriften met betrekking tot radiostoring van het Canadese ministerie voor Communicatie.

Dit digitaal apparaat van Klasse B voldoet aan de Canadese ICES-003.

This Class B digital apparatus meets all requirements of the Canadian Interference - Causing Equipment Regulations.

Cet appareil numérique de la classe B respecte toutes les exigences du Réglement sur le matériel brouiller du Canada.

# **Veiligheidsinformatie**

- Lees alle documentatie die bij de verpakking is geleverd aandachtig door voordat u de monitor installeert.
- Om het risico op brand of schokken te voorkomen, mag u de monitor nooit blootstellen aan regen of vocht.
- Probeer nooit de behuizing van de monitor te openen. De gevaarlijke hoge spanning in de monitor kan ernstige lichamelijke letsels veroorzaken.
- Als de voeding defect is, mag u niet proberen deze zelf te repareren. Neem contact op met een bevoegde servicetechnicus of met uw verkoper.
- Controleer of alle kabels correct zijn aangesloten en of de voedingskabels niet beschadigd zijn voordat u het product gebruikt. Neem onmiddellijk contact op met uw leverancier als u schade ontdekt.
- De sleuven en openingen op de achterkant of de bovenkant van de behuizing zijn bedoeld voor de ventilatie. Blokkeer deze sleuven niet. Plaats dit product nooit in de buurt van of op een radiator of een warmtebron, tenzij de geschikte ventilatie is voorzien.
- De monitor mag alleen worden gebruikt met het type stroombron dat op het label is aangegeven. Als u niet zeker bent van het stroomtype in uw huis, kunt u contact opnemen met uw leverancier of uw lokale elektriciteitsmaatschappij.
- Gebruik de gepaste voedingsstekker die voldoet aan uw lokale elektriciteitsstandaard.
- Zorg dat u geen powerstrips en verlengkabels overbelast. Een overbelasting kan brand of elektrische schokken veroorzaken.
- Vermijd stof, vochtigheid en extreme temperaturen. Plaats de monitor niet op een plaats waar deze nat kan worden. Plaats de monitor op een stabiel oppervlak.
- Koppel het apparaat los tijdens een onweer of als u het gedurende langere tijd niet zult gebruiken. Dit zal de monitor beschermen tegen schade door stroompieken.
- Duw nooit objecten in de sleuven van de monitorbehuizing of mors geen vloeistof op de behuizing.
- Voor een bevredigende werking, mag u de monitor alleen gebruiken met UL-gecertificeerde computers die over de correct geconfigureerde contactdoos beschikken met een markering 100-240V AC.
- Als u technische problemen met de monitor ondervindt, moet u contact opnemen met een bevoegde servicetechnicus of uw verkoper.
- De adapter wordt uitsluitend gebruikt voor deze monitor. Gebruik deze niet voor andere doeleinden. Het toestel maakt gebruik van een van de volgende voedingen: - Fabrikant: Delta Electronics Inc., model: ADP-90YD B / ADP-120RH B

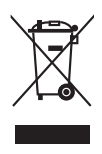

Dit symbool of de vuilnisbak met een kruis er doorheen, geeft aan dat het product (elektrisch, elektronische apparatuur, en knoopcelbatterijen met kwik) niet bij het huishoudelijk afval terecht mogen komen. Neem contact op met de gemeente voor het verwijderen van elektronische artikelen.

## **Onderhoud & reiniging**

- Wij raden u aan de kabels en de voedingskabels los te koppelen voordat u de monitor optilt of verplaatst. Volg de correcte tiltechnieken wanneer u de monitor plaatst. Wanneer u de monitor optilt of draagt, neemt u de randen van de monitor vast. Til het scherm niet op bij de voet of de kabel.
- Reinigen. Schakel uw monitor uit en koppel de voedingskabel los. Reinig het oppervlak van de monitor met een vezelvrije, niet schurende doek. Verwijder lastige vlekken met een doek welke met een zacht schoonmaakmiddel is bevochtigd.
- Vermijd het gebruik van een reinigingsmiddel dat alcohol of aceton bevat. Gebruik een reinigingsmiddel voor gebruik met de monitor. Sproe nooit rechtstreeks schoonmaakmiddel op het scherm, omdat dit in de monitor kan lekken en een elektrische schok veroorzaken.

### De volgende symptomen zijn normaal voor de monitor:

- Aanvankelijk kan het scherm flikkeren door de aard van TL-licht. Schakel de monitor uit en weer in om het flikkeren te laten verdwijnen.
- De helderheid van het scherm kan lichte variaties vertonen, afhankelijk van het bureaubladthema dat u gebruikt.
- Als dezelfde afbeelding urenlang wordt weergegeven, kan na het wisselen van de afbeelding een nabeeld van de vorige afbeelding achterblijven. Het scherm zal zichzelf langzaam herstellen; u kunt het scherm ook een paar uur uitschakelen.
- Als het scherm zwart wordt of gaat knipperen, of niet meer werkt, moet u contact opnemen met uw leverancier of service-centrum om dit te herstellen. Repareer het scherm nooit zelf!

### **Conventies.die.in.deze.handleiding.worden.gebruikt**

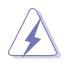

WAARSCHUWING: informatie om lichamelijke letsels te voorkomen wanneer u een taak probeert uit te voeren.

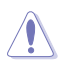

LET OP: Informatie om schade aan de onderdelen te voorkomen wanneer u een taak probeert uit te voeren.

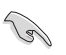

BELANGRIJK: instructies die u MOET volgen om een taak te voltooien.

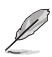

OPMERKING: tips en extra informatie om u te helpen bij het voltooien van uw taak.

### **Hier vindt u.meer informatie**

Raadpleeg de volgende bronnen voor extra informatie en voor product- en software-updates.

#### **1.. ASUS-websites**

De wereldwijde ASUS-websites bieden bijgewerkte informatie over hardware- en softwareproducten van ASUS. Raadpleeg http://www. asus.com

#### **2.. Optionele.documentatie**

Uw productverpakking kan optionele documentatie, zoals een garantiekaart, bevatten die door uw leverancier werd toegevoegd. Deze documenten maken geen deel uit van het standaardpakket.

## **Takeback Services**

ASUS recycling and takeback programs come from our commitment to the highest standards for protecting our environment. We believe in providing solutions for our customers to be able to responsibly recycle our products, batteries and other components as well as the packaging materials.

Please go to http://csr.asus.com/english/Takeback.htm for detail recycling information in different region.

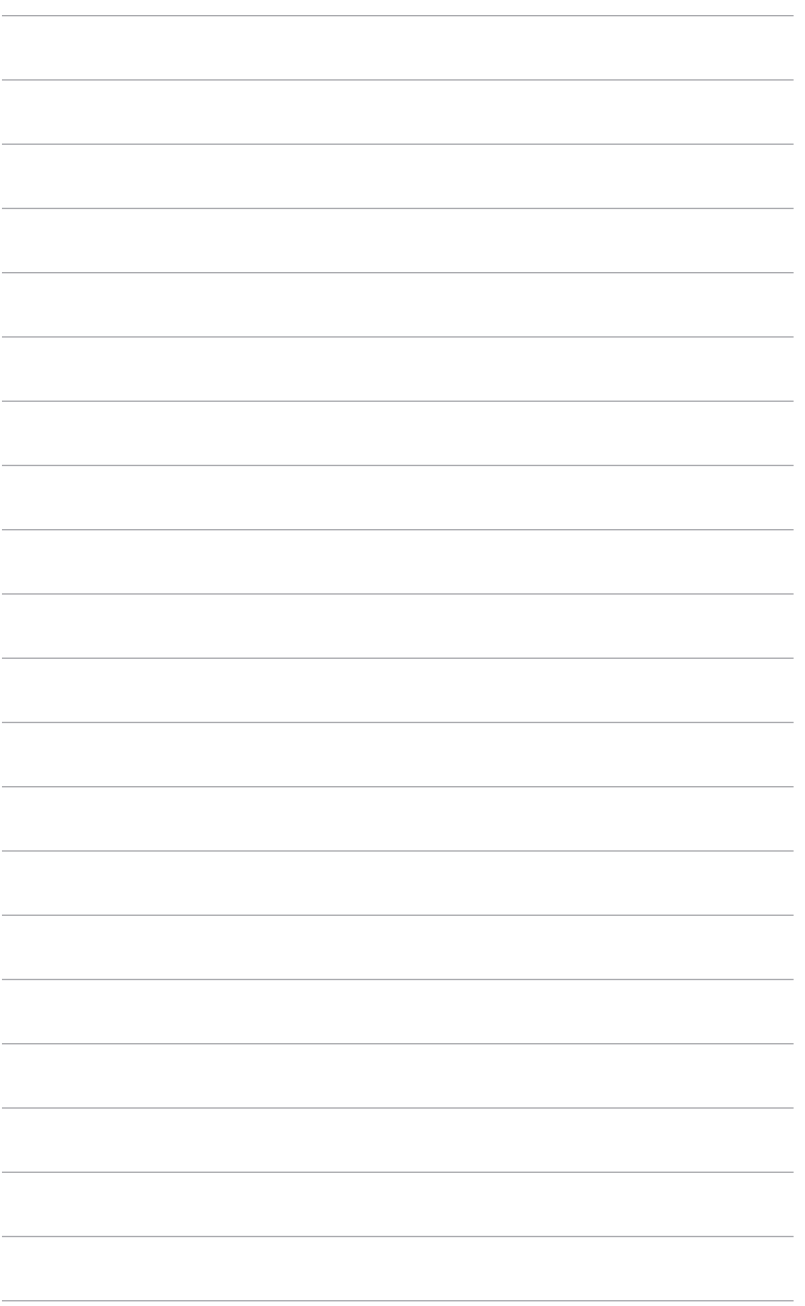

# **1.1 Welkom!**

Hartelijk dank voor uw aankoop van de ASUS® LCD-monitor!

De nieuwste breedbeeld lcd-monitor van ASUS biedt een breder, helderder en messcherp beeldscherm, aangevuld met talrijke functies die uw kijkervaring verbeteren.

Al deze functies maken van de monitor een onvergelijkelijk product dat u optimaal gebruiksgemak en een fantastische visuele ervaring biedt.

## **1.2 Inhoud van de verpakking**

Controleer de verpakking op de volgende onderdelen:

- $V$  I CD-monitor
- $\checkmark$  Schijf met stuurprogramma en handleiding
- $\checkmark$  Snelstartgids
- Garantiebewijs
- $\checkmark$  Stroomadapter
- Netsnoer
- $V$  DP-kabel
- HDMI-kabel
- $V$  USB-kabel

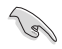

62)

Als een van de bovenstaande items beschadigd is of ontbreekt, neem dan onmiddellijk contact op met uw leverancier.

Kies "AAN" als de melding "LICHT IN BEWEGING AAN/UIT" verschijnt als u het rode licht op de standaard wilt inschakelen. Kies "UIT" als u dit wilt uitschakelen. Als u deze functie uitschakelt, maar deze later weer wilt activeren, schakelt u deze in via het OSD-menu.

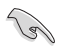

Als gedurende 120 seconden geen signaal wordt gedetecteerd, activeert de monitor automatisch de energiebesparende modus.

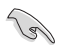

Het wordt aanbevolen dat u de functies DisplayPort diepe slaapstand en HDMI diepe slaapstand instelt op "UIT".

## **1.3 Kennismaken met de monitor**

### **1.3.1. Vooraanzicht**

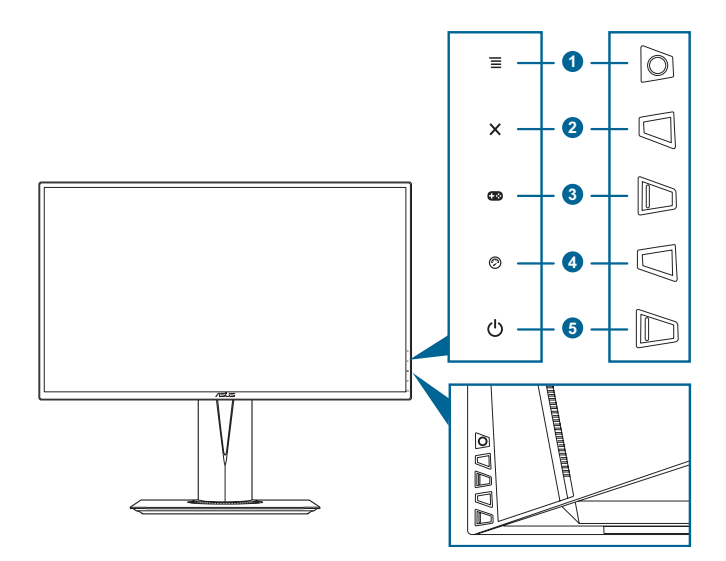

- 1.  $\equiv$  ( $\odot$  5-weg)-knop:
	- Schakelt het OSD-menu in. Activeert het geselecteerde item in het OSD-menu.
	- Verhoogt/verlaagt waardes of beweegt de selectie omhoog/omlaag/ links/rechts.
	- Schakelt het OSD-menu in als het beeldscherm de stand-bymodus opent of het bericht "GEEN SIGNAAL" weergeeft.
- 2.  $\mathsf{X}\text{-knop}$ 
	- Sluit het item in het OSD-menu.
	- Schakelt het OSD-menu in als het beeldscherm de stand-bymodus opent of het bericht "GEEN SIGNAAL" weergeeft.
- 3.  **B**-knop:
	- GamePlus-sneltoets. Beweeg de knop  $\Xi$  ( $\textcircled{D}$ ) omhoog/omlaag om te selecteren en druk op  $\Xi$  ( $\odot$ ) om de betreffende functie te bevestigen.
	- Schakelt het OSD-menu in als het beeldscherm de stand-bymodus opent of het bericht "GEEN SIGNAAL" weergeeft.
- 4.  $\circled{?}$ -knop
	- TURBO-sneltoets. Druk op de knop om verschillende vernieuwingsfrequenties te kiezen. (Alleen voor de ingang DisplayPort)
	- Schakelt het OSD-menu in als het beeldscherm de standbymodus opent of het bericht "GEEN SIGNAAL" weergeeft.
- 5. (<sup>I</sup>) Voedingsknop/voedingsindicator
	- Schakelt de monitor in of uit.
	- In de onderstaande tabel vindt u de omschrijving van de kleuren van de voedingsindicator.

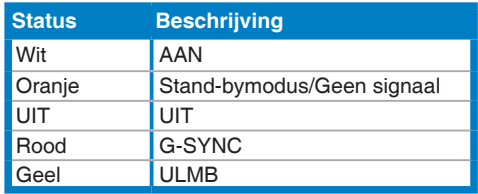

### **1.3.2. Achterkant**

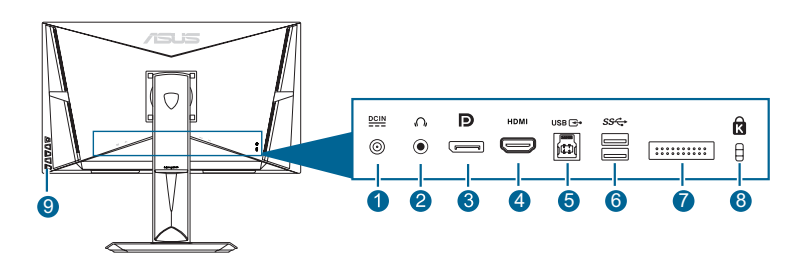

### **Aansluitingen.achteraan**

- 1. **DC-IN-aansluiting.** Aansluiting voor de voeding.
- 2. **Koptelefoonaansluiting.** Deze poort is uitsluitend beschikbaar als een HDMI/DisplayPort-kabel is aangesloten.
- 3. **DisplayPort..**Op deze poort kan een apparaat met DisplayPortfunctionaliteit worden aangesloten.
- 4. **HDMI-poort.** Deze poort dient om een HDMI-compatibel apparaat aan te sluiten.
- 5. **USB.3.0-upstreamaansluiting.** Deze aansluiting dient voor een USB-upstream-kabel. De verbinding maakt het gebruik van de USBaansluitingen op de monitor mogelijk.
- 6. **USB.3.0-downstreamaansluitingen.** Deze aansluitingen zijn bedoeld voor verbinding met USB-apparaten zoals USB-toetsenbord/ muis, USB-flashstation enzovoort.
- 7. Alleen voor servicepersoneel.
- 8. Gleuf voor Kensingtonslot.
- 9. **Besturingstoetsen.**

### **1.3.3. GamePlus-functie**

De GamePlus-functie levert een reeks hulpmiddelen en biedt een betere game-omgeving voor gebruikers die verschillende soorten games spelen. Bovendien is de functie Richtkruis speciaal ontworpen voor nieuwe gamers of beginners die geïnteresseerd zijn in schietspellen (first person shooters, fps).

Zo activeert u GamePlus:

- 1. Druk op de GamePlus-sneltoets.
- 2. Beweeg de knop  $\equiv (\circledcirc)$  omhoog/omlaag om uit de verschillende functies te kiezen.
- Druk op de knop  $\equiv$  (  $\circledcirc$  ) of beweeg de knop  $\equiv$  (  $\circledcirc$  ) naar rechts om de gekozen functie te bevestigen. Beweeg de knop  $\equiv ( \circledcirc )$ omhoog/omlaag om door de instellingen te navigeren. Beweeg de knop  $\equiv$  ( $\odot$ ) naar links om terug te gaan, uit te schakelen en af te sluiten.

3. Markeer de gewenste instelling en druk op de knop  $\equiv (\circledcirc)$  om het te activeren. Druk op de knop  $\times$  om dit te deactiveren.

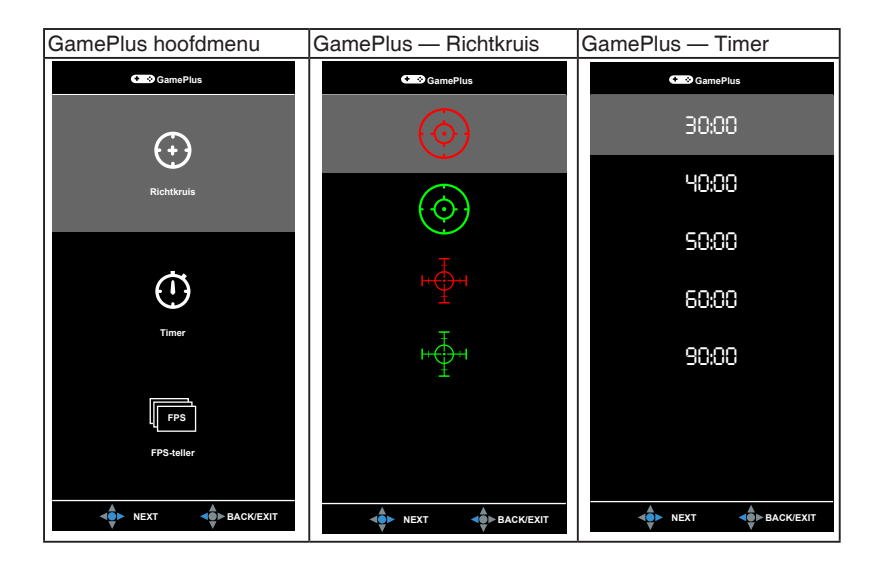

### 1.3.4 TURBO-functie (alleen voor de ingang **DisplayPort)**

Met de TURBO-functie kiest u eenvoudig tussen verschillende vernieuwingsfrequenties.

Zo activeert u TURBO:

Druk herhaaldelijk op de sneltoets TURBO om te selecteren.

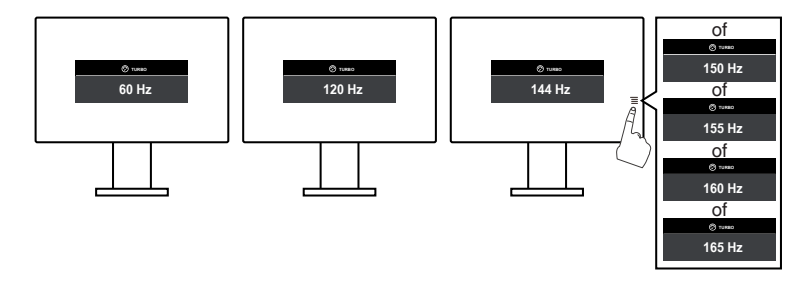

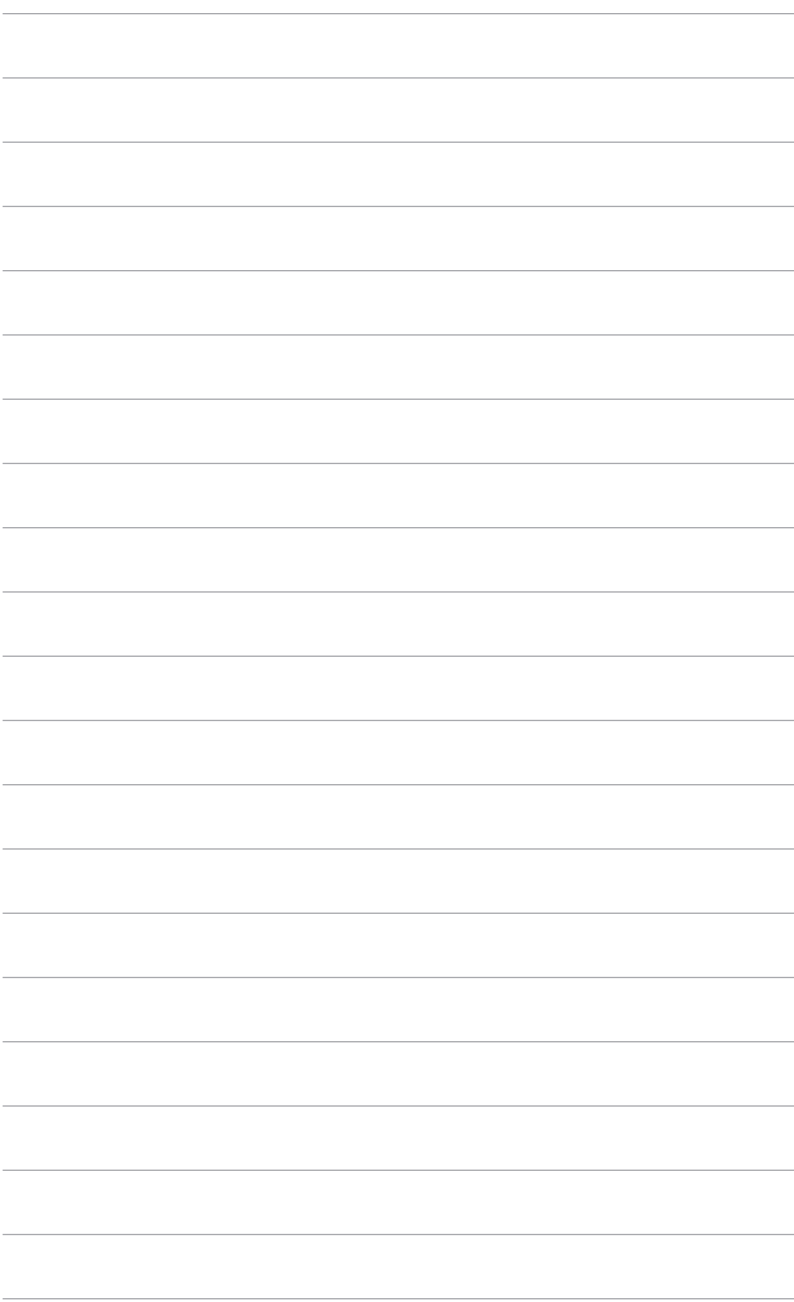

## **2.1 De monitor afstellen**

- Voor optimale weergave raden we aan dat u recht naar de monitor kijkt en de monitor vervolgens instelt onder de hoek die voor u het meest comfortabel is.
- Houd de voet vast om te voorkomen dat de monitor valt terwijl u de hoek wijzigt.
- De aanbevolen aanpassingshoek is van +20˚ tot -5˚ (kantelen)/  $+60°$  tot -60° (draaien)/ $+120$  mm (hoogte)/90° (portretstand).

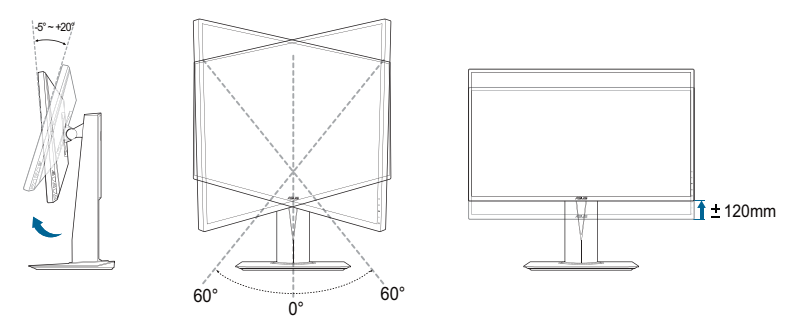

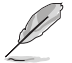

Het is normaal dat de monitor een weinig schudt terwijl u de kijkhoek aanpast.

### **De.monitor.draaien**

- 1. Til de monitor in de hoogste stand.
- 2. Kantel de monitor tot de maximale hoek.
- 3. Draai de monitor rechtsom tot de gewenste hoek.

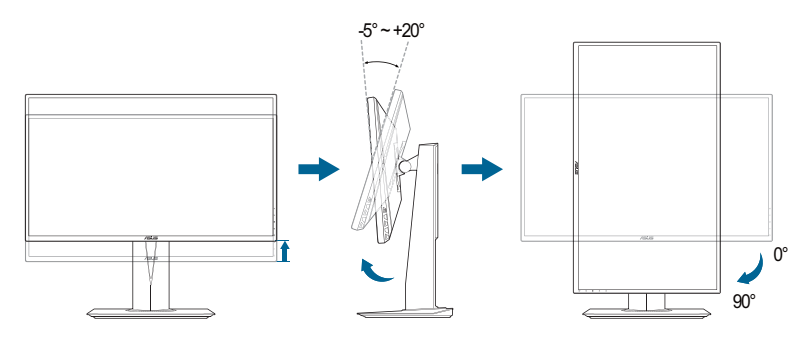

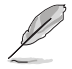

Het is normaal dat de monitor een beetje trilt terwijl u de hoek instelt.

## **2.2 De arm/Voet loskoppelen (voor VESA-wandmontage)**

De verwijderbare arm/voet van deze monitor is special voor VESAwandmontage ontworpen.

De arm/voet demonteren:

- 1. Leg de voorkant van de monitor plat op tafel.
- 2. Draai de vier schroeven aan de achterkant van het beeldscherm los en maak de arm en voet los.

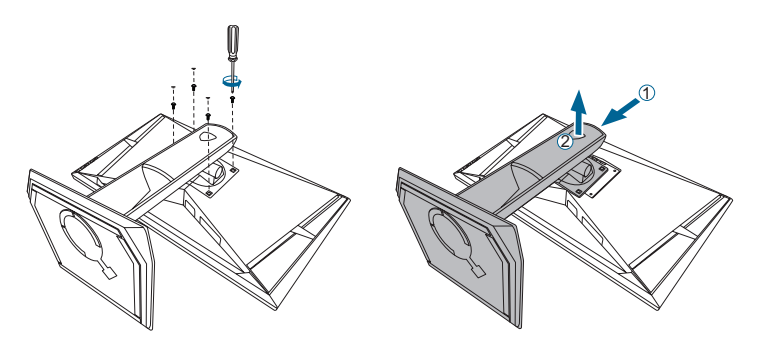

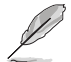

We adviseren u een zachte doek op tafel te leggen om schade aan de monitor te vermijden.

# **2.3 De kabels aansluiten**

Sluit de kabels aan volgens de onderstaande instructies:

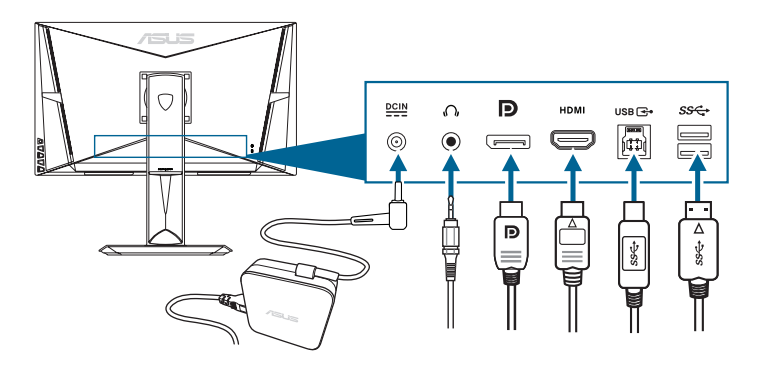

- **•. De.voedingskabel.aansluiten**:
	- a. Sluit de stroomadapter stevig aan op de gelijkstroomingang van de monitor.
	- b. Sluit het ene uiteinde van de stroomkabel aan op de stroomadapter en het andere uiteinde op een stopcontact.
- **•. De.DisplayPort/HDMI-kabel.aansluiten**:
	- a. Sluit een uiteinde van de DisplayPort/HDMI-kabel aan op de DisplayPort/HDMI-poort van uw computer.
	- b. Sluit het andere uiteinde van de DisplayPort/HDMI-kabel aan op de DisplayPort/HDMI-poort van uw computer.
- **Zo gebruikt u de koptelefoon:** sluit de stekker aan op de koptelefoonaansluiting van het beeldscherm als een HDMI- of DisplayPort-signaal wordt gebruikt.
- **•. Zo.gebruikt.u.de.USB.3.0-poorten**: Pak de bijgeleverde USB 3.0-kabel en steek de kleinere stekker (type B) van de USBupstreamkabel in de USB-upstreampoort van het beeldscherm. Steek de grotere stekker (type A) in de USB 3.0-poort van de computer. Zorg dat op de computer het besturingssysteem Windows 7/Windows 8 is geïnstalleerd. Hierdoor kunnen de USB-poorten van het beeldscherm correct functioneren.

## **2.4 De monitor inschakelen**

Druk op de aan/uit-knop  $\mathcal O$ . Zie pagina 1-2 voor de locatie van deze knop. De voedingsindicator  $\bigcirc$  licht wit op om aan te geven dat de monitor AAN is.

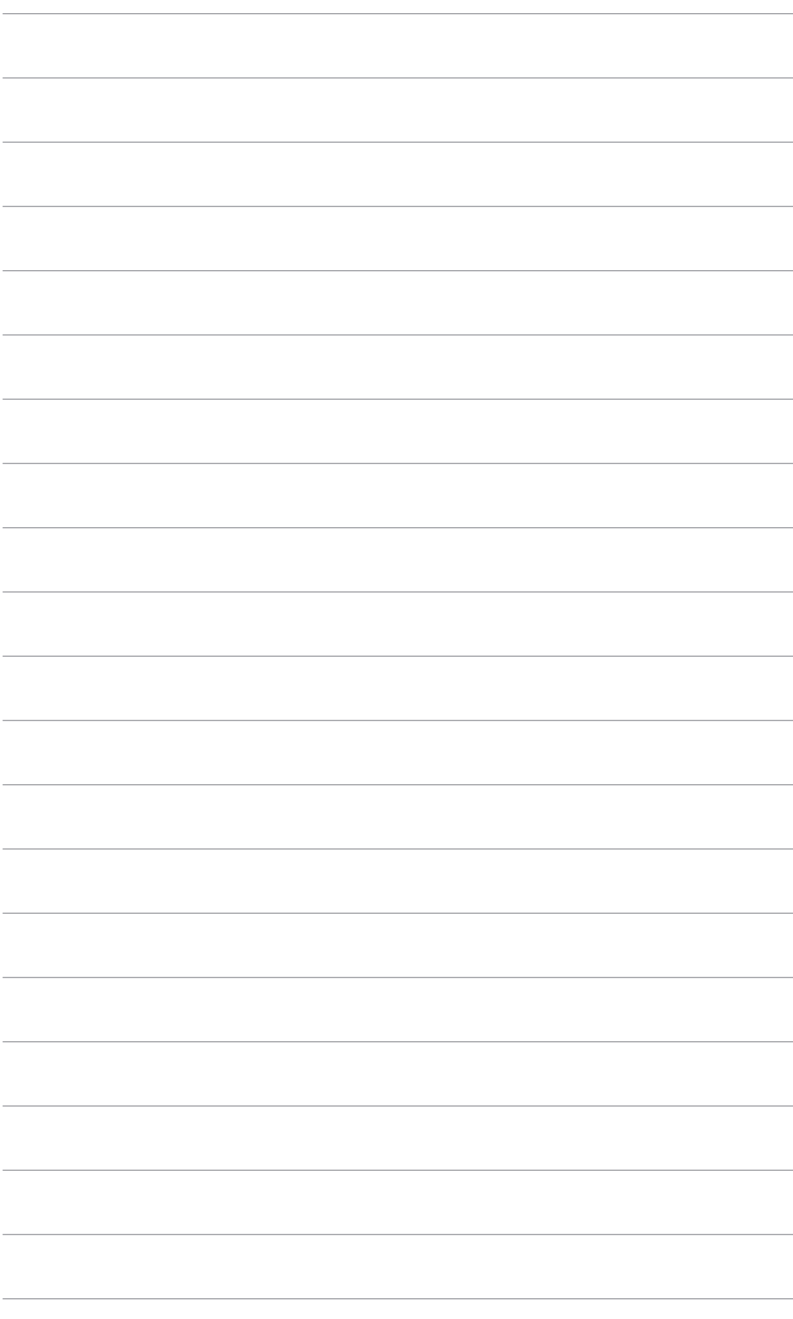

## **3.1 OSD-menu**

### **3.1.1 Opnieuw.configureren**

![](_page_18_Figure_2.jpeg)

- 1. Druk op de knop  $\equiv ( \circledcirc )$  om het OSD-menu te activeren.
- 2. Druk de knop  $\equiv$  ( $\circledcirc$ ) omhoog/omlaag om door de functies te bladeren. Markeer de gewenste functie en druk op de knop  $\equiv ( \circledcirc )$ om deze te activeren. Als de functie een submenu heeft, beweegt u de knop  $\equiv$  ( $\odot$ ) nogmaals omhoog/omlaag om door de functies van het submenu te navigeren. Markeer de gewenste functie in het submenu en druk op de knop  $\equiv (\circled{)}$  of beweeg de knop  $\equiv (\circled{)}$ naar rechts om de functie te activeren.
- 3. Beweeg de knop  $\equiv$  ( $\odot$ ) omhoog/omlaag om de instellingen van de geselecteerde functie te wijzigen.
- 4. U sluit het OSD-menu en bewaart de instellingen door op de knop  $\times$ te drukken of door de knop  $\equiv$  ( $\odot$ ) herhaaldelijk naar links te bewegen totdat het OSD-menu verdwijnt. Herhaal de stappen 1-3 om andere functies in te stellen.

### **3.1.2 Kennismaken.met.de.OSD-functies**

### **1.. Over.Clocking**

Met deze functie kunt u de vernieuwingssnelheid aanpassen.

![](_page_18_Picture_214.jpeg)

- Kies "AAN" als u deze functie wilt inschakelen.
- **•. Max.Refresh.Rate**: Zodra deze functie is geactiveerd, kunt u een vernieuwingssnelheid selecteren die naast 60 Hz en 120 Hz wordt weergegeven als u op de sneltoets TURBO (?) drukt (Alleen voor de ingang DisplayPort).

![](_page_19_Picture_2.jpeg)

Test na het herstarten de nieuwe maximale vernieuwingssnelheid door dit in het configuratiescherm van NVIDIA in te schakelen. Als u geen beeld ziet, maakt u de DP-kabel los en gebruikt u de OSD van de monitor om het opnieuw te proberen met een veiliger maximale vernieuwingssnelheid.

#### **2.. GameVisual**

Deze functie bevat zes subfuncties die u naar wens kunt kiezen. Elke modus heeft de optie Herinstelling , zodat u de instelling kunt houden of kunt terugkeren naar de vooraf ingestelde modus.

![](_page_19_Picture_180.jpeg)

- **•. Landschap**: Dit is de beste optie voor landschapfoto's die met de GameVisualTM video intelligence-technologie worden weergegeven.
- **•. Racemodus**: Dit is de beste optie voor racegames die met de GameVisualTM video intelligence-technologie worden gespeeld.
- **•. Bioscoopmodus**: Dit is de beste optie voor films die met de GameVisualTM video intelligence-technologie worden bekeken.
- **•. RTS/RPG:** Dit is de beste optie voor strategiegames (real-time strategy, RTS)/rollenspellen (role-playing games, RPG) die met de GameVisualTM video intelligence-technologie worden gespeeld.
- **•. FPS**: Dit is de beste optie voor first person shooter-games die met de GameVisualTM video intelligence-technologie worden gespeeld.
- *•RGB*: Dit is de beste optie voor het bekijken van foto's en beelden van pc's.

![](_page_20_Picture_0.jpeg)

- In de Racemodus kunnen de volgende functie(s) niet door de gebruiker worden geconfigureerd: Kleurverzadiging.
- In sRGB kunnen de volgende functie(s) niet door de gebruiker worden geconfigureerd: Kleurverzadiging, Kleur, Helderheid, Contrast.

#### **3.. Blauwlichtfilter**

Met deze functie past u het niveau van het blauwlichtfilter aan.

![](_page_20_Picture_198.jpeg)

- Niveau 0: Geen wijziging.
- Niveau 1 4: Hoe hoger het niveau, hoe minder blauw licht wordt uitgestraald.

Als Blauwlichtfilter is geactiveerd, worden automatisch de standaardinstellingen van Racemodus geïmporteerd. Tussen Niveau 1 en Niveau 3 kan de functie Helderheid door de gebruiker worden geconfigureerd. Niveau 4 is een geoptimaliseerde instelling. Deze voldoet aan het certificaat Weinig blauw licht van de TÜV. De functie Helderheid is kan niet door de gebruiker worden geconfigureerd.

#### **4.. Kleur**

In dit menu stelt u Helderheid, Contrast, Kleurverzadiging en Kleur in.

![](_page_20_Picture_199.jpeg)

**•. Helderheid:.**Het instelbereik ligt tussen 0 en 100.

- **•. Contrast:.**Het instelbereik ligt tussen 0 en 100.
- **•. Kleurverzadiging:** Het instelbereik ligt tussen 0 en 100.
- **•. Kleur:.**Bevat de volgende vier kleurstanden: Koel, Normaal, Warm, en Gebruiker.

#### **5.. Beeldinst**

In dit menu stelt u OD en ULMB in.

![](_page_21_Picture_155.jpeg)

- **•. OD**: Verbetert de responstijd van het grijsniveau van het lcdscherm.
- **•. ULMB.**(Ultra Low Motion Blur) (alleen voor de ingang DisplayPort): Past het niveau van de bewegingsonscherptereductie aan. Deze functie is beschikbaar als de vernieuwingsfrequentie is ingesteld op 85 Hz, 100 Hz of 120 Hz.

#### **6.. Ingangsselectie.**

Met deze functie kunt u de gewenste ingangsbron kiezen.

![](_page_21_Picture_10.jpeg)

### **7.. Systeem-instelling**

Hiermee kunt u het systeem aanpassen.

![](_page_22_Picture_196.jpeg)

- **•. Taal:** U kunt kiezen uit 21 talen, waaronder: Engels, Frans, Duits, Italiaans, Spaans, Nederlands, Portugees, Russisch, Tsjechisch, Kroatisch, Pools, Roemeens, Hongaars, Turks, Vereenvoudigd Chinees, Traditioneel Chinees, Japans, Koreaans, Thais, Indonesisch, Perzisch.
- **•. OSD-Positie**: Past de horizontale positie (H-Position) en de verticale positie (V-Position) van het OSD aan.
- **•. Doorzichtigheid**: Past de OSD-achtergrond aan van gedekt naar transparant.
- **•. OSD.Timeout**: Past de OSD-timeout aan van 10 tot 120 seconden.
- **Toetsvergrendeling:** Schakelt alle functietoetsen uit. Houd X vijf seconden ingedrukt om de toetsvergrendeling te annuleren.
- **Informatie:** Toont de monitorinformatie.
- **•. LICHT.IN.BEWEGING**: Kies "AAN" als u het rode licht op de standaard wilt inschakelen.
- **•. Geluid**:
	- **Volume:** Het instelbereik ligt tussen 0 en 100.
	- **\*. Dempen**: Schakelt het geluid van het beeldscherm in of uit.
- **Reset alles:** Met "Ja" herstelt u de standaardinstelling.
- **DisplayPort diepe slaapstand**: plaatst de DisplayPort-poort in de diepe slaapstand.
- **HDMI diepe slaapstand**: plaatst de HDMI-poort in de diepe slaapstand.

![](_page_23_Picture_0.jpeg)

Als het beeldscherm niet opwekt als de diepe slaapstand is geactiveerd, probeert u de volgende opties:

- Druk op een willekeurige knop (behalve (b) op het beeldscherm om het op te wekken.
- Schakel de diepe slaapstand uit. (Aanbevolen)

# **3.2 Overzicht specificaties**

![](_page_24_Picture_194.jpeg)

![](_page_25_Picture_213.jpeg)

**\*Specificaties.kunnen.zonder.voorafgaand.bericht.worden.gewijzigd.**

## **3.3 Problemen oplossen (Veelgestelde vragen)**

![](_page_25_Picture_214.jpeg)

# **3.4 Ondersteunde bedieningsmodi**

#### **HDMI-ingang**

![](_page_26_Picture_127.jpeg)

**Opmerking:.**

**Geen.ondersteuning.voor.interliniëring.**

#### **DisplayPort-ingang**

![](_page_26_Picture_128.jpeg)

**Opmerking:.**

**Geen.ondersteuning.voor.interliniëring.**

**NVIDEO.GPU's.die.G-SYNC.(alleen.voor.de.ingang.DisplayPort).ondersteunen:.GeForce.** GTX TITAN X, GeForce GTX 980 Ti, GeForce GTX 980, GeForce GTX 970, GeForce GTX 960, GeForce GTX TITAN Z, GeForce GTX TITAN Black, GeForce GTX TITAN, GeForce **GTX.780.Ti,.GeForce.GTX.780,.GeForce.GTX.770,.GeForce.GTX.760,.GeForce.GTX.750.** Ti, GeForce GTX 750, GeForce GTX 745 (OEM), GeForce GTX 690, GeForce GTX 680, **GeForce.GTX.670,.GeForce.GTX.660.Ti,.GeForce.GTX.660,.GeForce.GTX.650.Ti.BOOST.. Als.u.een.andere.GPU.hebt,.neemt.u.contact.op.met.de.fabrikant.voor.informatie.over. compatibiliteit.**

#### **DisplayPort-ingang -- overklokken**

![](_page_27_Picture_73.jpeg)

**Opmerking:.**

**Geen.ondersteuning.voor.interliniëring.**

**GPU's.die.overklokken.ondersteunen:.NVIDIA.Maxwell.GPU.videokaart,.zoals.GTX745,. GTX750,.GTX750.Ti,.GTX.960,.GTX970,.GTX980,.GTX980.Ti.en.GTX.Titan.X..Als.u.** een andere GPU hebt, neemt u contact op met de fabrikant voor informatie over **compatibiliteit.**

Het beeldscherm biedt nadrukkelijk ondersteuning voor de NVIDIA G-SYNC-technologie en is gericht op grafische oplossingen van NVIDIA.

Let op dat de overklokfunctie en de prestaties ervan afhankelijk zijn van de GPU en van **de.weergegeven.inhoud..ASUS.biedt.deze.functie.slechts.aan..Er.wordt.geen.garantie.** gegeven voor de prestaties of eventuele neveneffecten.

![](_page_28_Picture_8.jpeg)

![](_page_29_Picture_7.jpeg)